# 高雄市三民國中班級網頁製作說明

# 内容

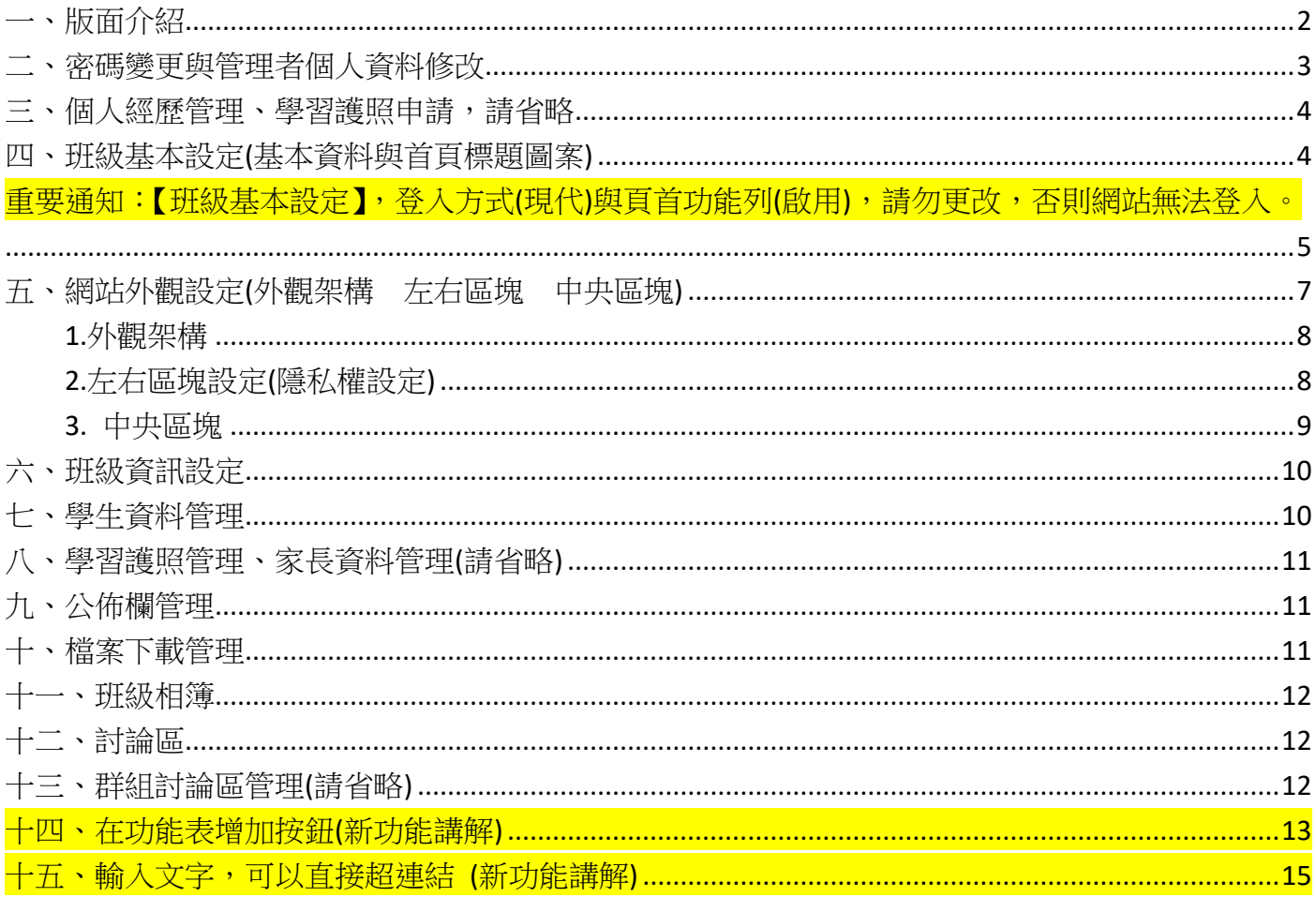

# <span id="page-1-0"></span>一、版面介紹

前台:公開的班級網頁畫面(不需要輸入帳號,即可讀取) 請勿顯示生日、同學全名等資料。

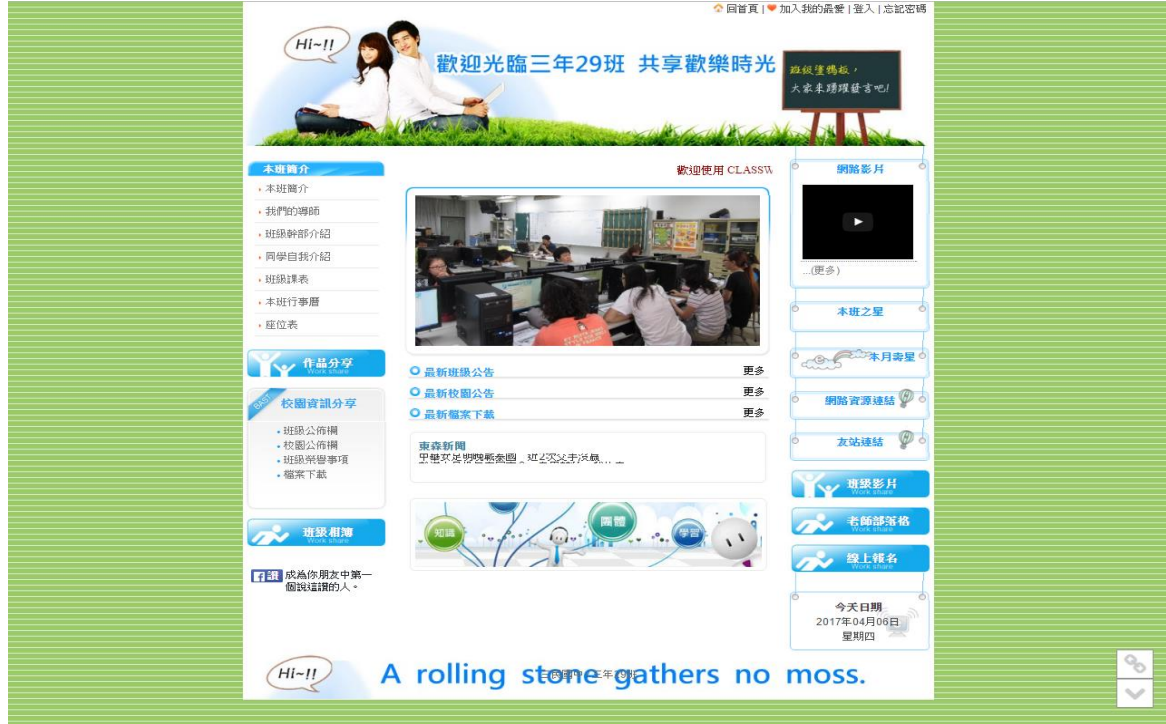

後台:老師、管理者、班級同學需輸入帳號,才可讀取 可以管理、發布內容、讀取限班上同學閱讀的資料。

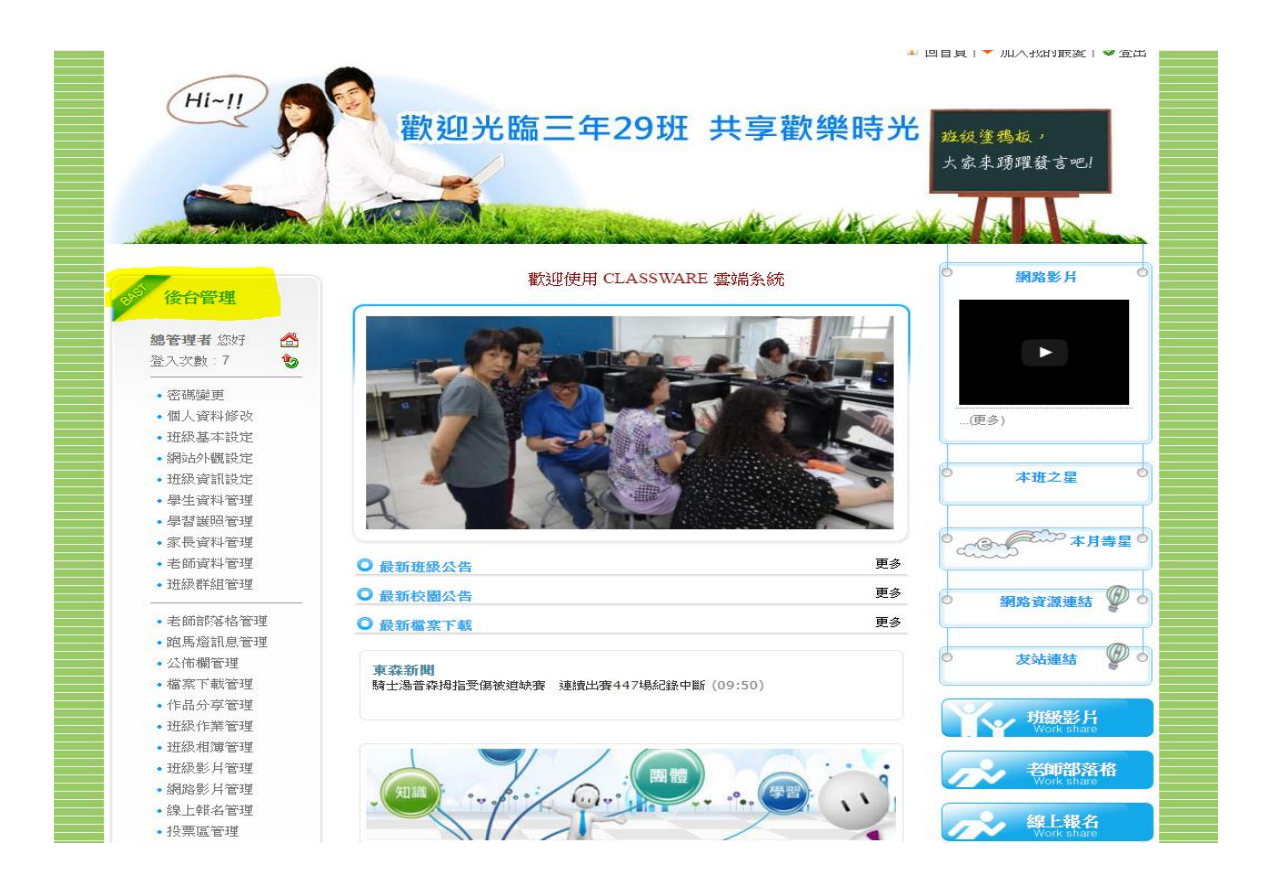

### <span id="page-2-0"></span>二、密碼變更與管理者個人資料修改

 預設管理者帳號 super 預設密碼,請務必變更

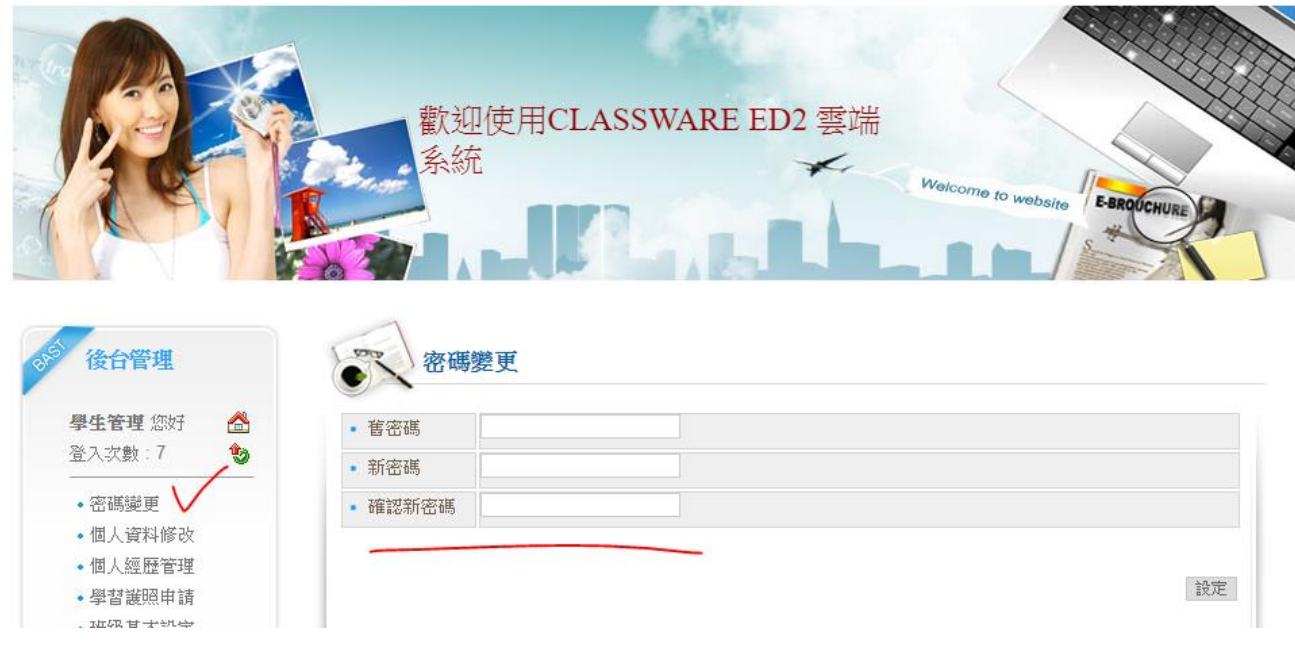

### 請將姓名【學生管理】修改成【學生管理-曉明-小華】 學號請隨便輸入數字,如 1234

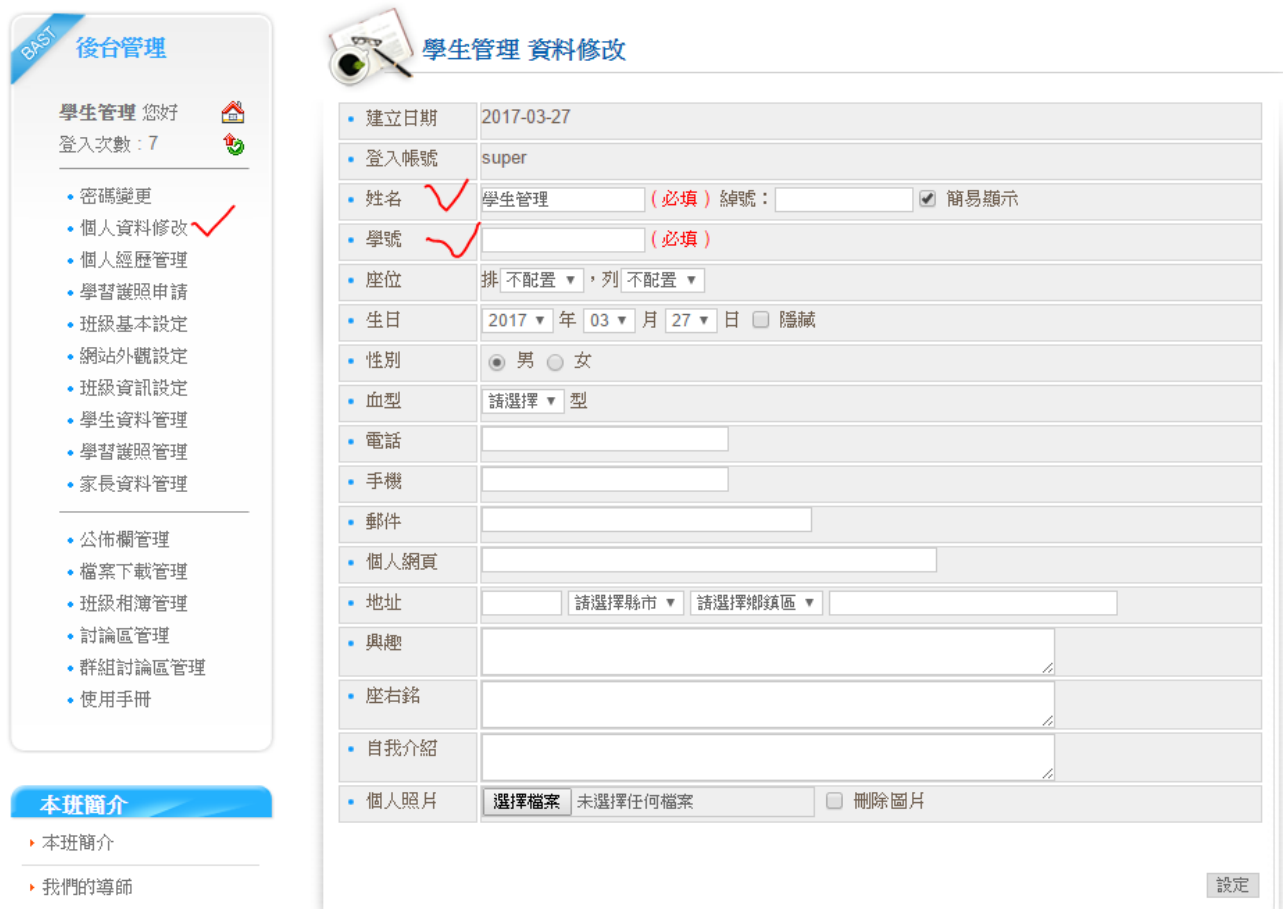

# <span id="page-3-0"></span>三、個人經歷管理、學習護照申請,請省略

<略>

## <span id="page-3-1"></span>四、班級基本設定(基本資料與首頁標題圖案)

請修改打勾的訊息

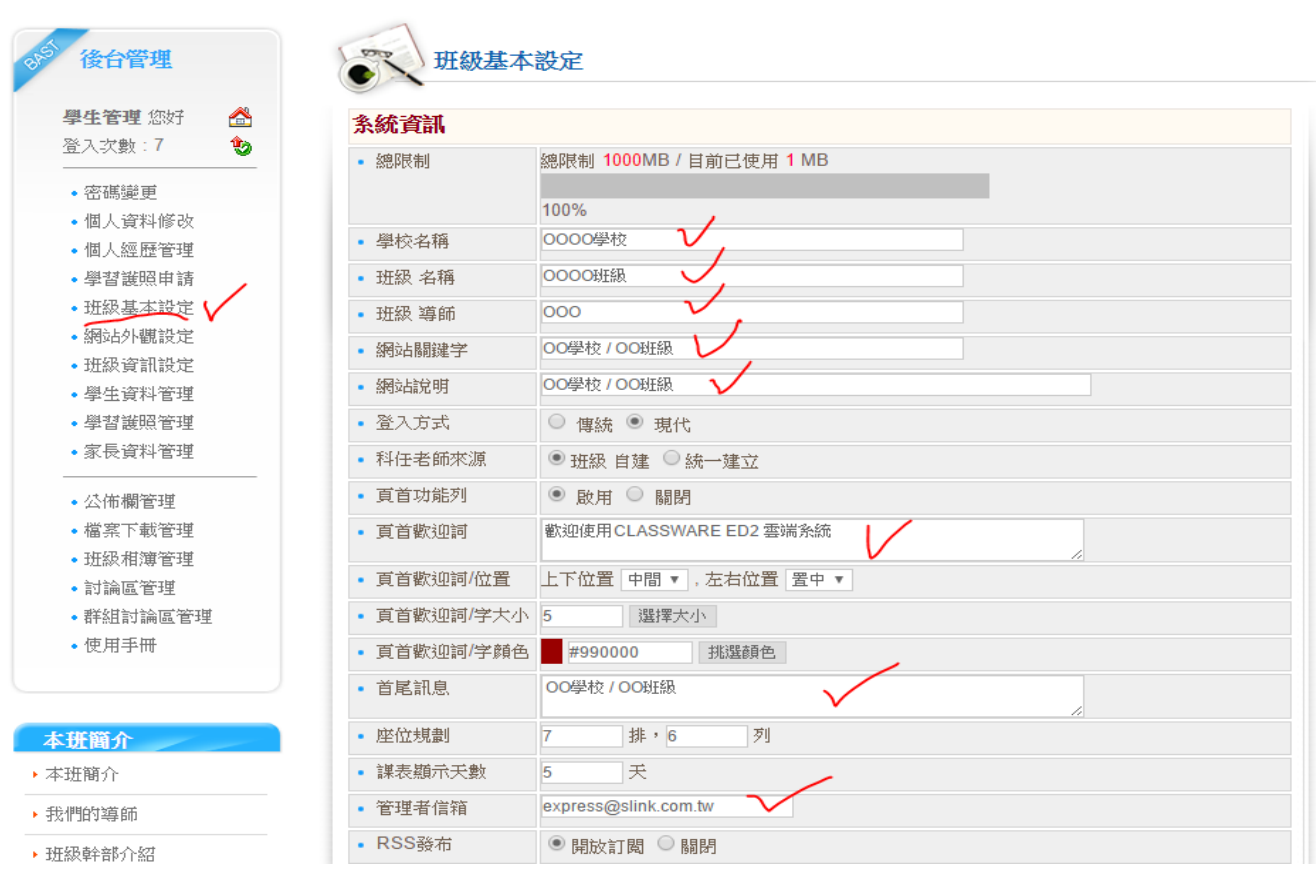

加分項目: 頁首形象圖片**(**如右下圖 **1** 所示**)** 可以自行利用影像處理軟體製作  **(**寬度 **950** 像素,高度 **203** 像素**)**

### 背景圖片**(**如右下圖 **2** 所示**)**

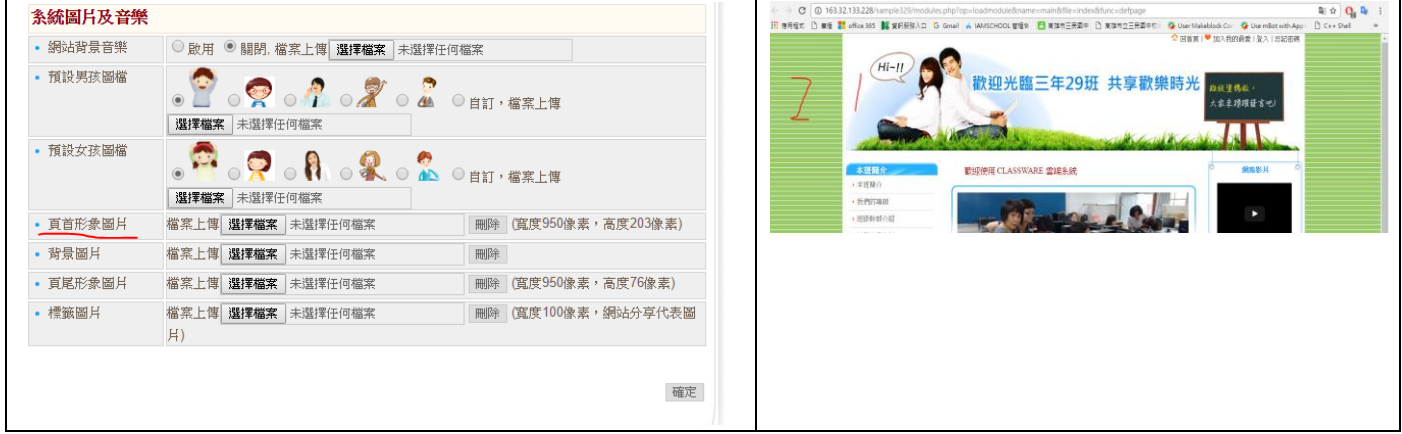

### 重要訊息**(**請勿修正,否則網站無法登入**)**

# <span id="page-4-0"></span>重要通知:【班級基本設定】,登入方式(現代)與頁首功能列(啟用),請勿更

改,否則網站無法登入。

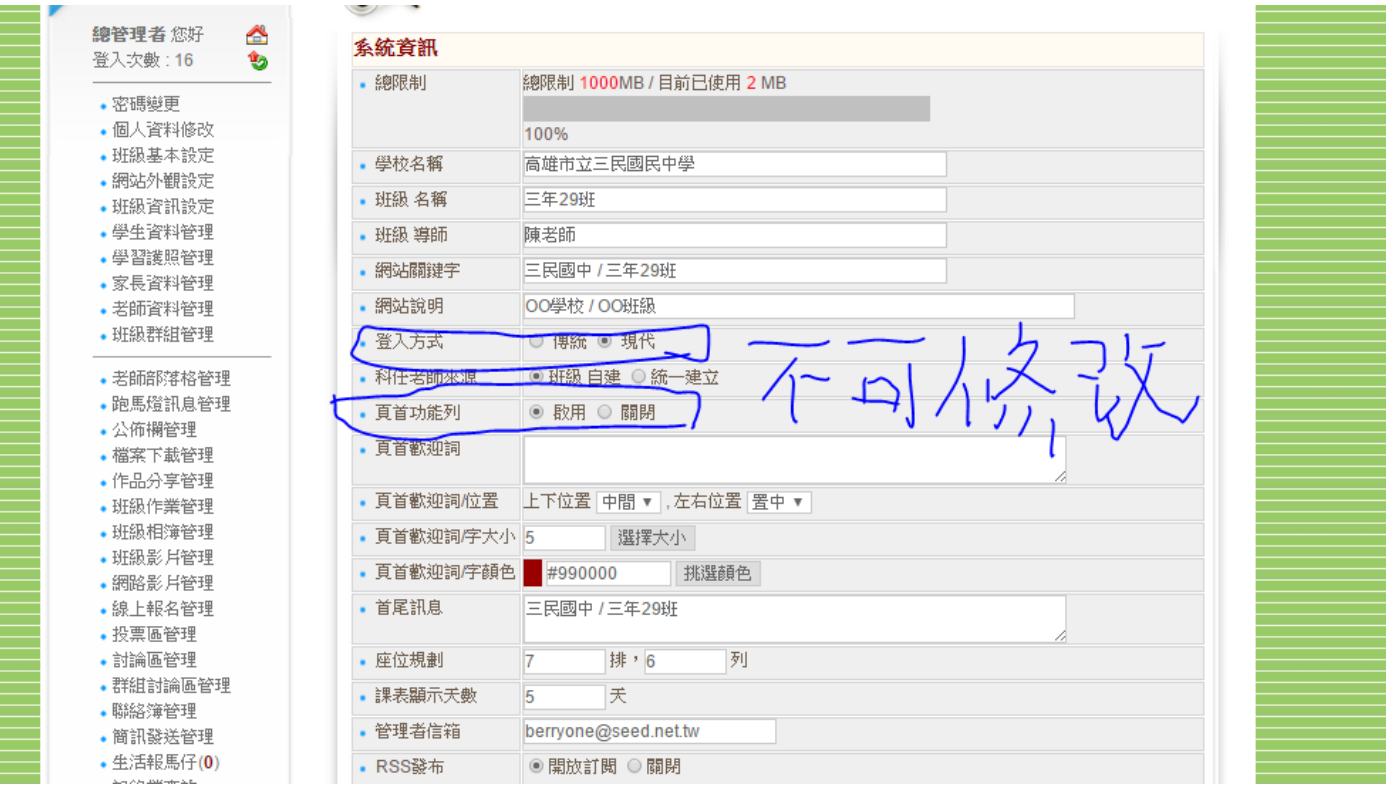

# 修改後,會造成網站首頁無法登入

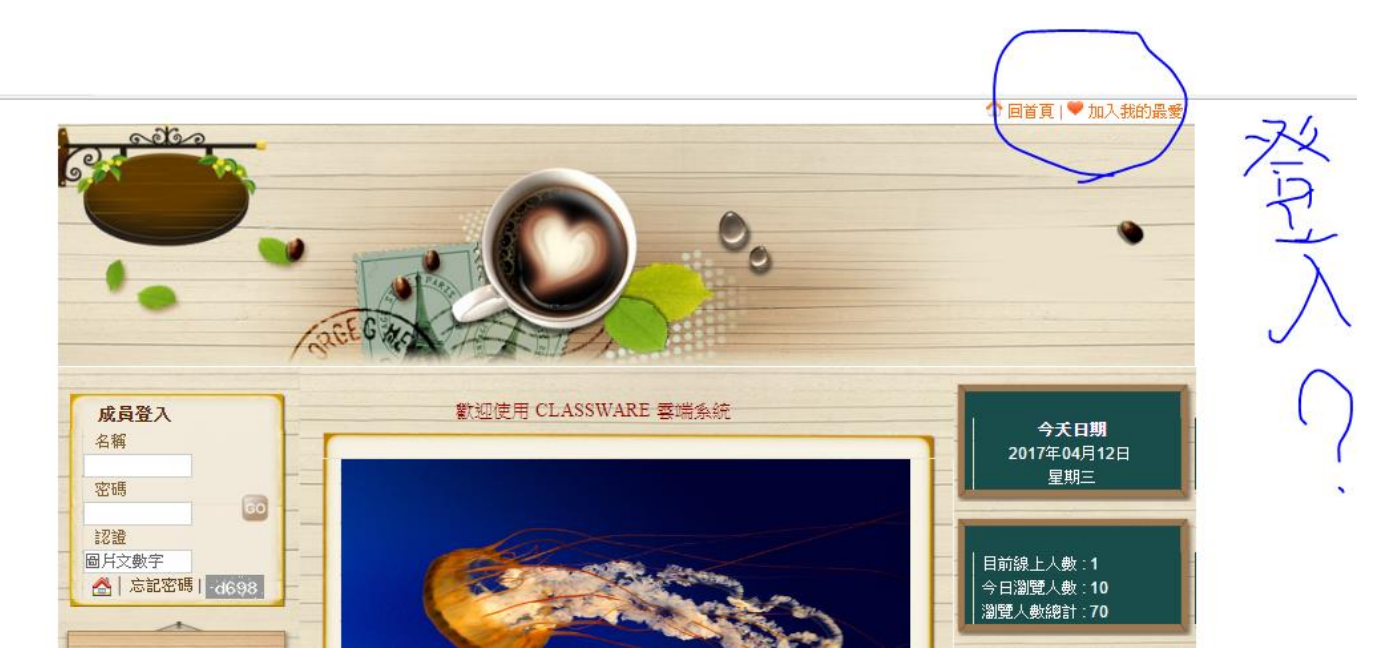

### <span id="page-6-0"></span>五、網站外觀設定(外觀架構 左右區塊 中央區塊)

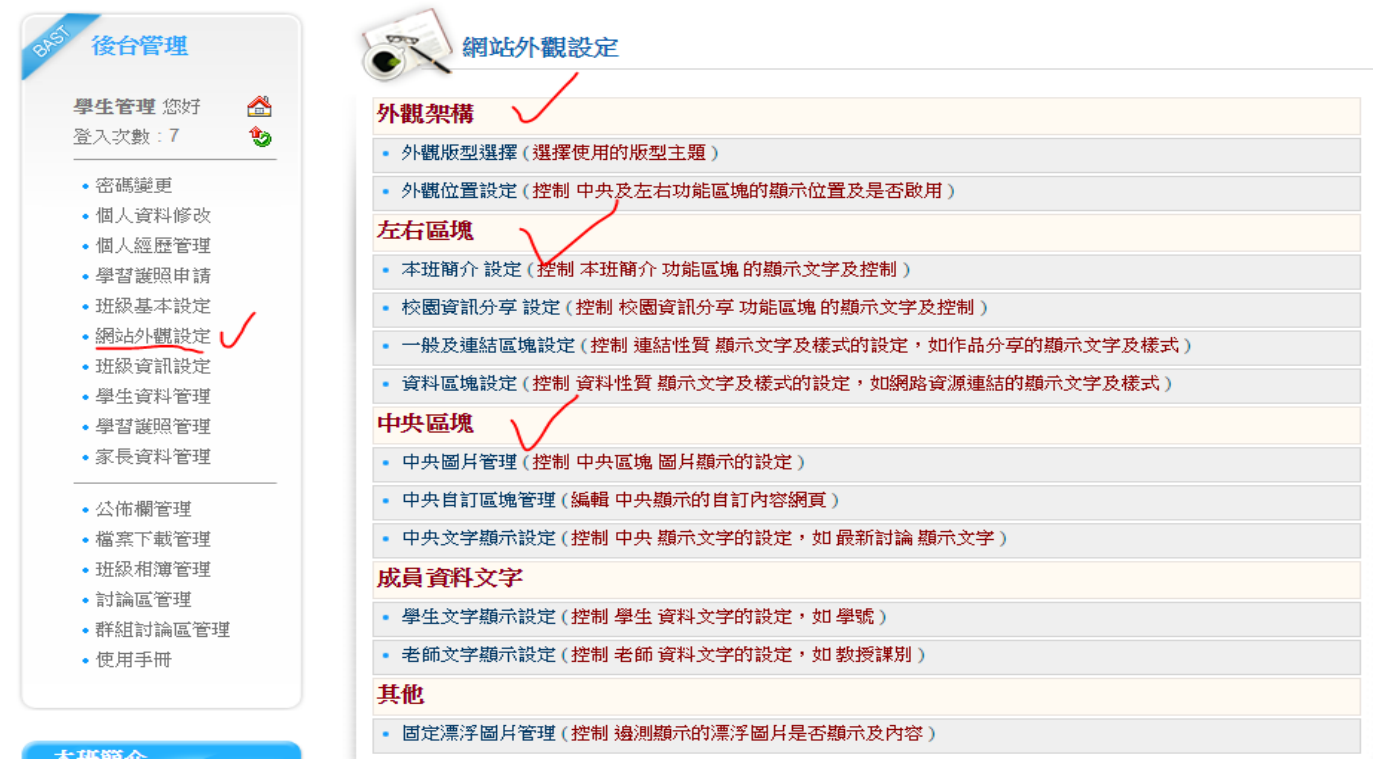

前台顯示畫面如下

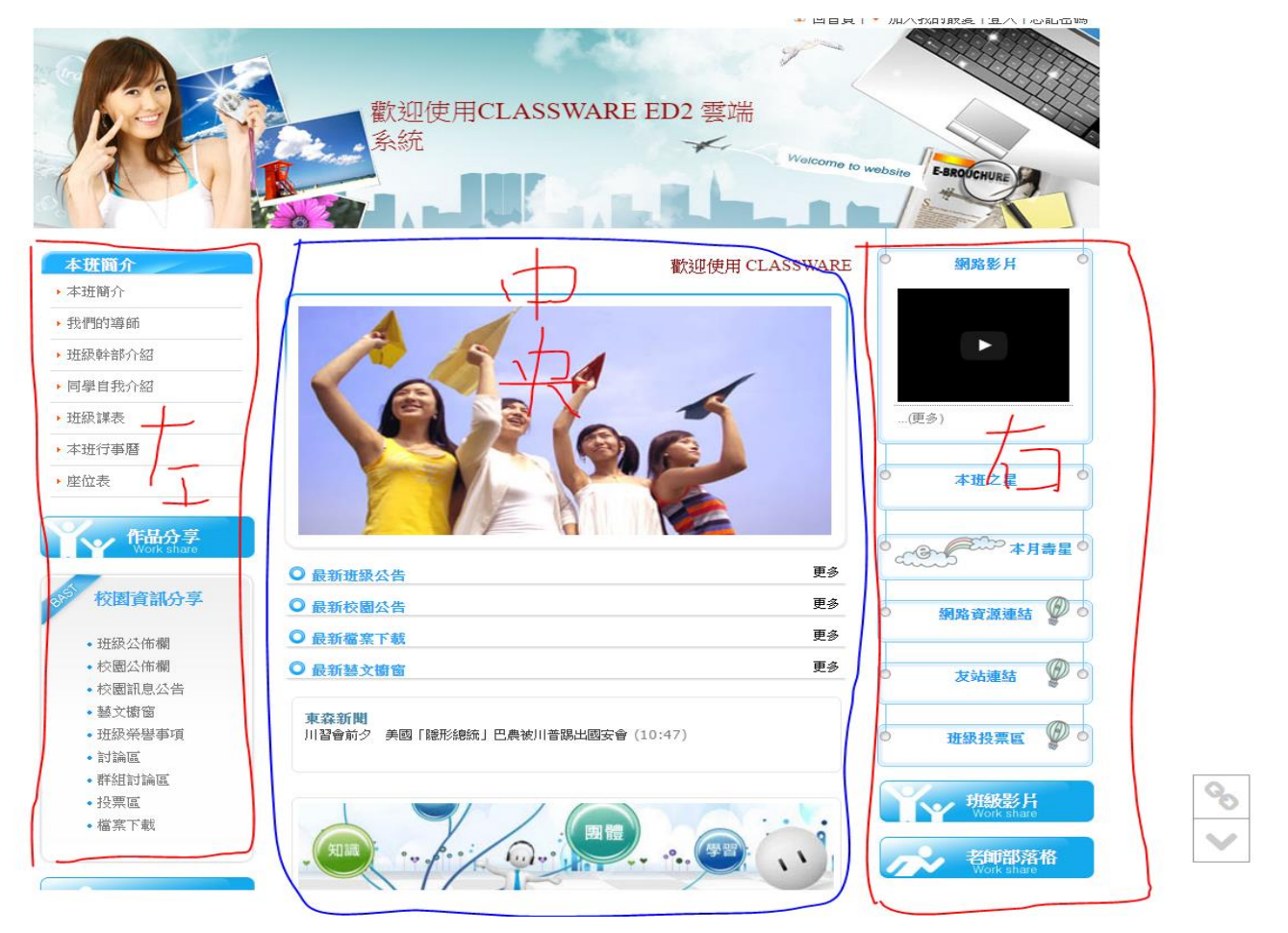

#### <span id="page-7-0"></span>1.外觀架構

外觀版型選擇:可以套用系統提供的--外觀的主題範本

外觀功能設定:設定左右區塊、中央區塊要顯示的內容

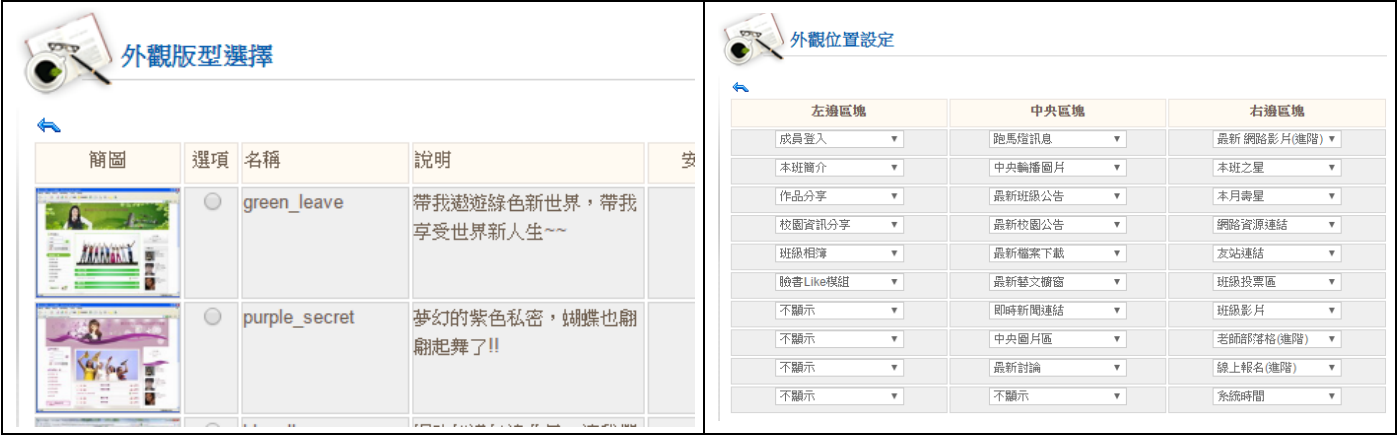

<span id="page-7-1"></span>2.左右區塊設定(隱私權設定)

### 重點評分項目: 前台公開資料**(**不須登入狀態**)**,不可出現全班的完整姓名、生日、 電話號碼等資料。

左右區塊中,各功能,可以設定資料是否公開閱覽,或是要登入帳號後,才可讀取

#### $\sum_{i=1}^{n}$ 本班簡介 顯示設定

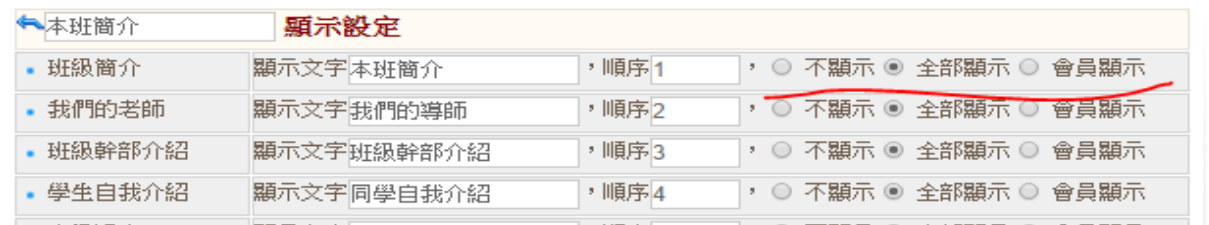

#### 前台公開資料畫面

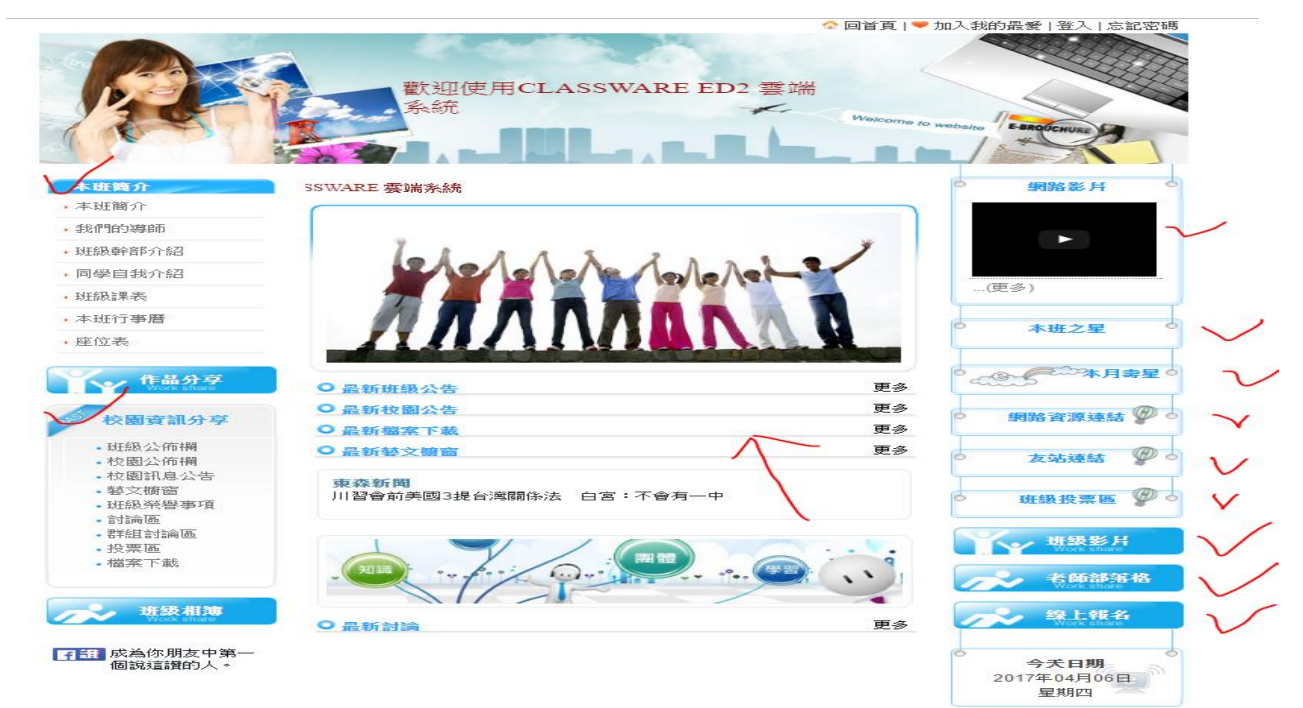

<span id="page-8-0"></span>3. 中央區塊

#### 重點評分項目: 設定班級活動相片輪播

若圖片顯示有壓扁失真情況,請調整圖片高度。

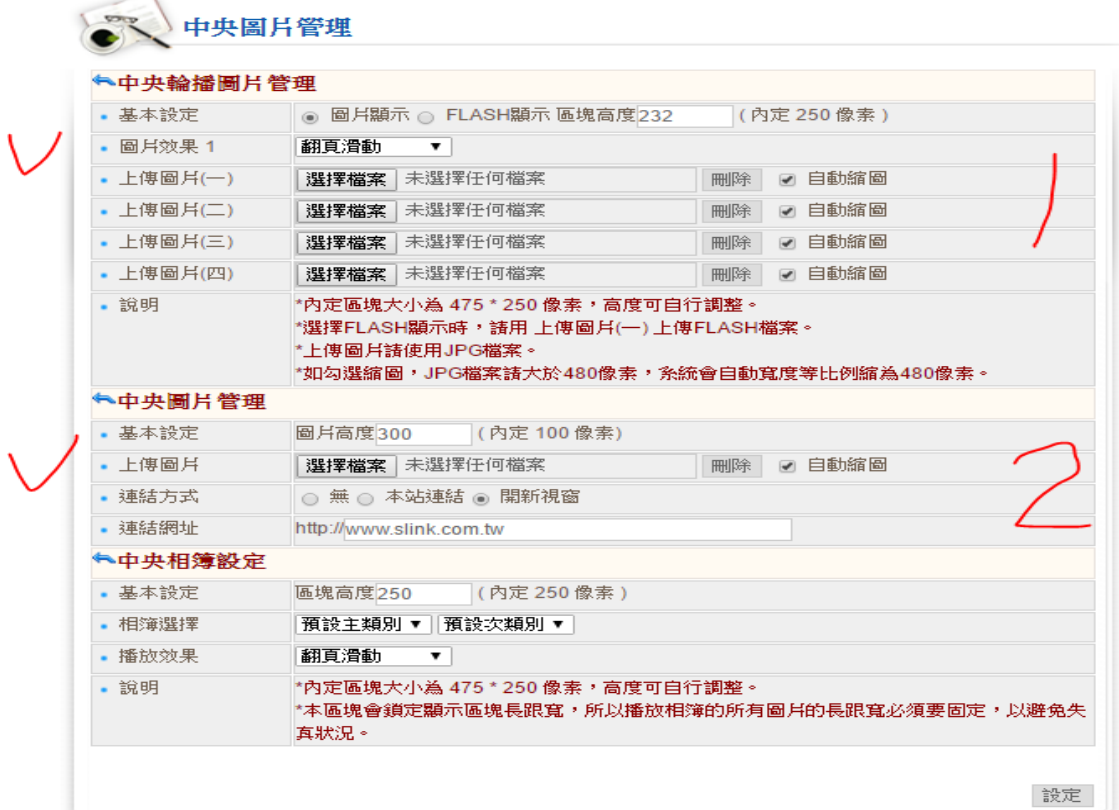

### 前台公開畫面(上圖12 功能,顯示如下圖12)

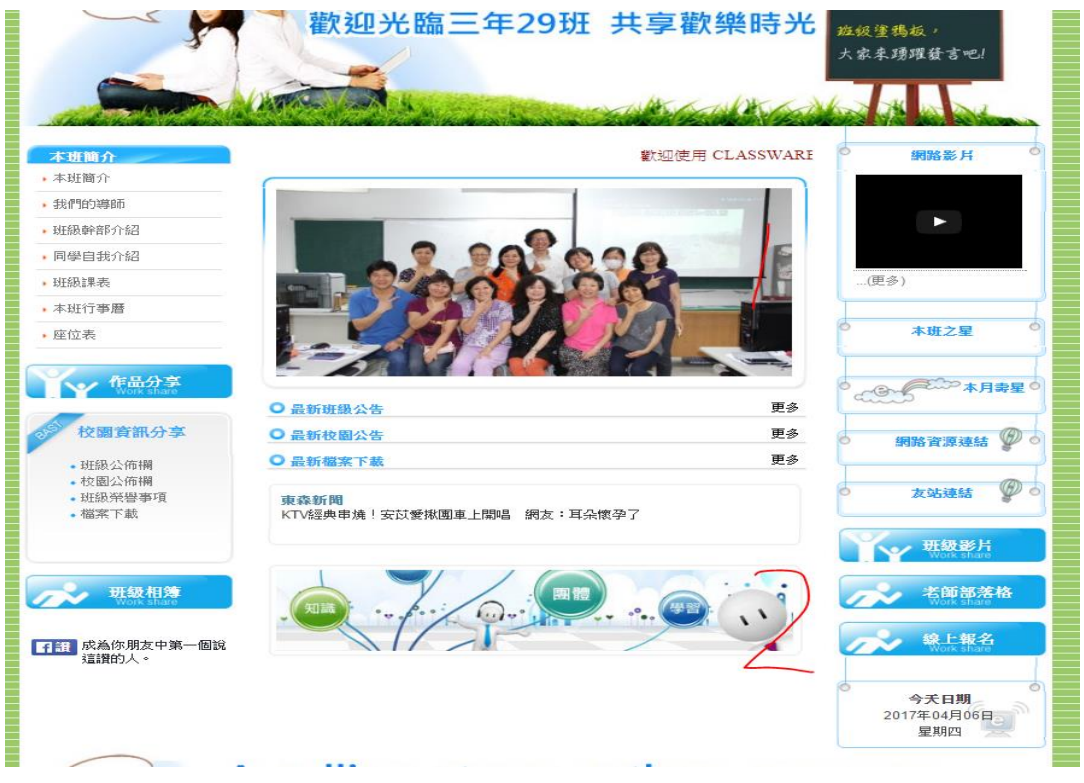

### <span id="page-9-0"></span>必須完成項目:本班簡介、本班行事曆、班級課表

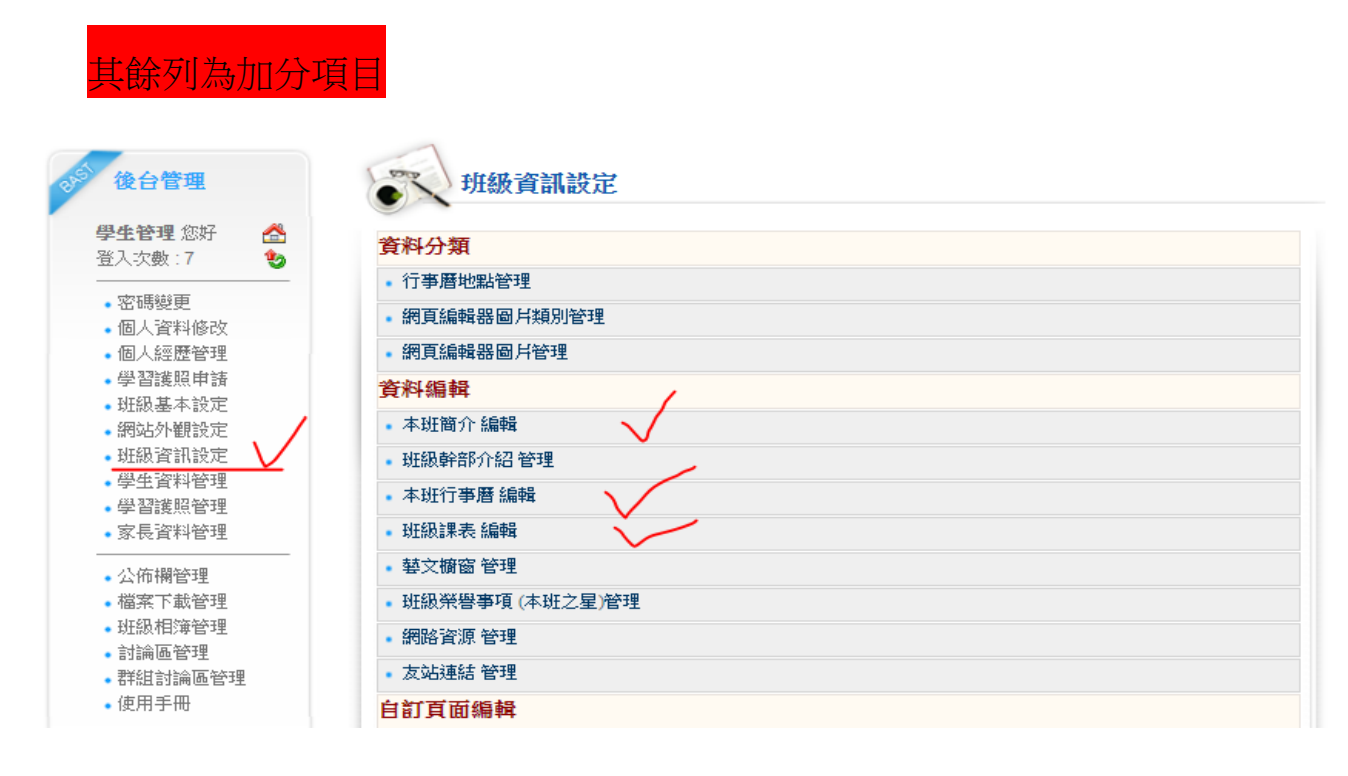

<span id="page-9-1"></span>七、學生資料管理 (重點評分:前台網站不可以出現全班同學姓名、生日、電話

請向老師索取班級資料檔案,直接匯入並建立帳號。

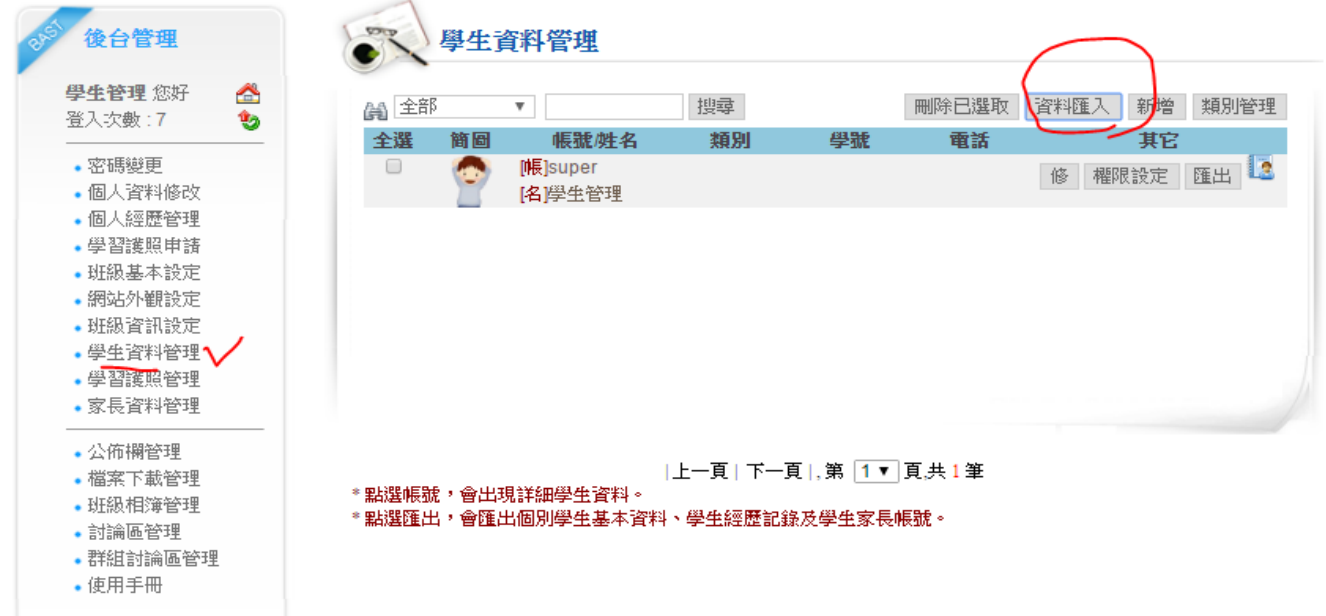

# <span id="page-10-0"></span>[、學習護照管理](http://163.32.133.228/c0501/modules.php?op=loadmodule&name=stud&file=index&func=mpassport&act=show)[、家長資料管理](http://163.32.133.228/c0501/modules.php?op=loadmodule&name=stud&file=index&func=manager_h&act=show)(請省略)

<略>

# <span id="page-10-1"></span>[、公佈欄管理](http://163.32.133.228/c0501/modules.php?op=loadmodule&name=class&file=index&func=cnews&act=show)

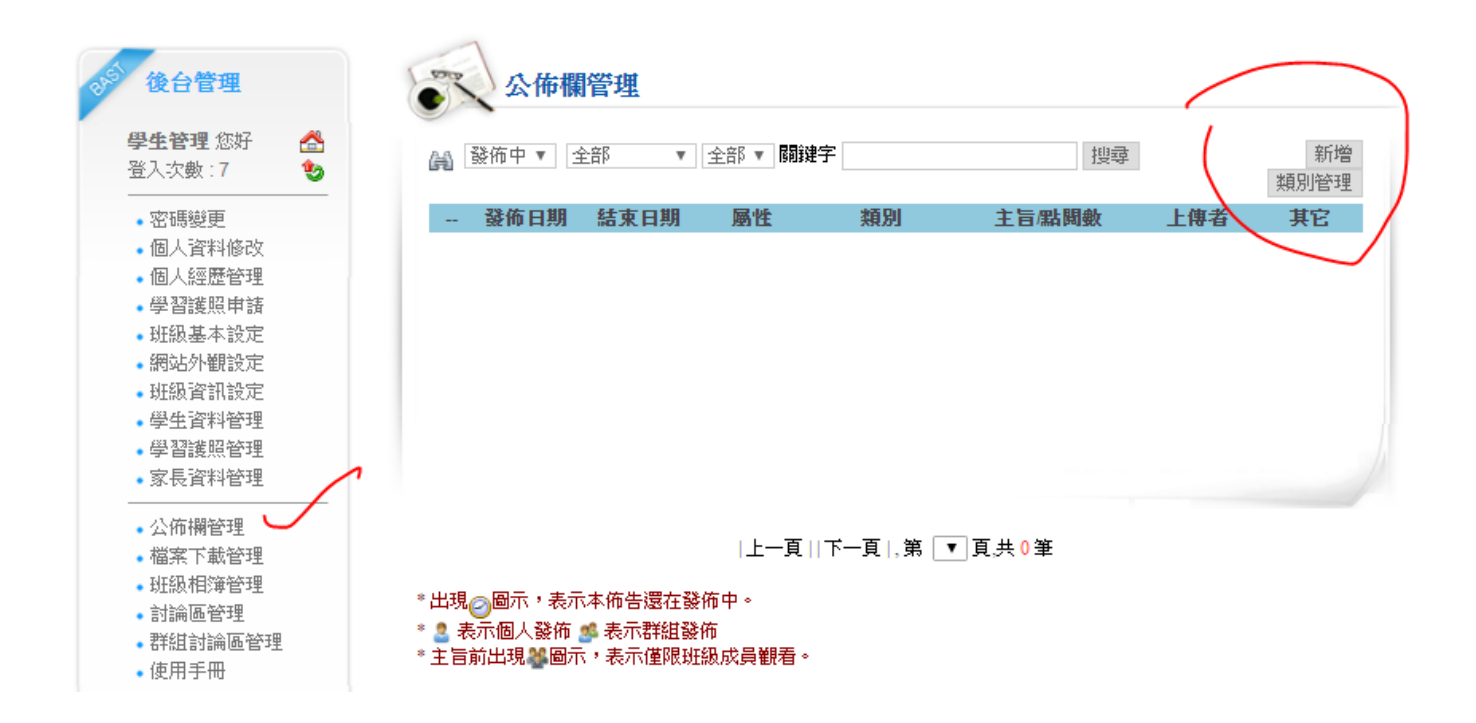

### <span id="page-10-2"></span>[、檔案下載管理](http://163.32.133.228/c0501/modules.php?op=loadmodule&name=class&file=index&func=mslink_upfile&act=show)

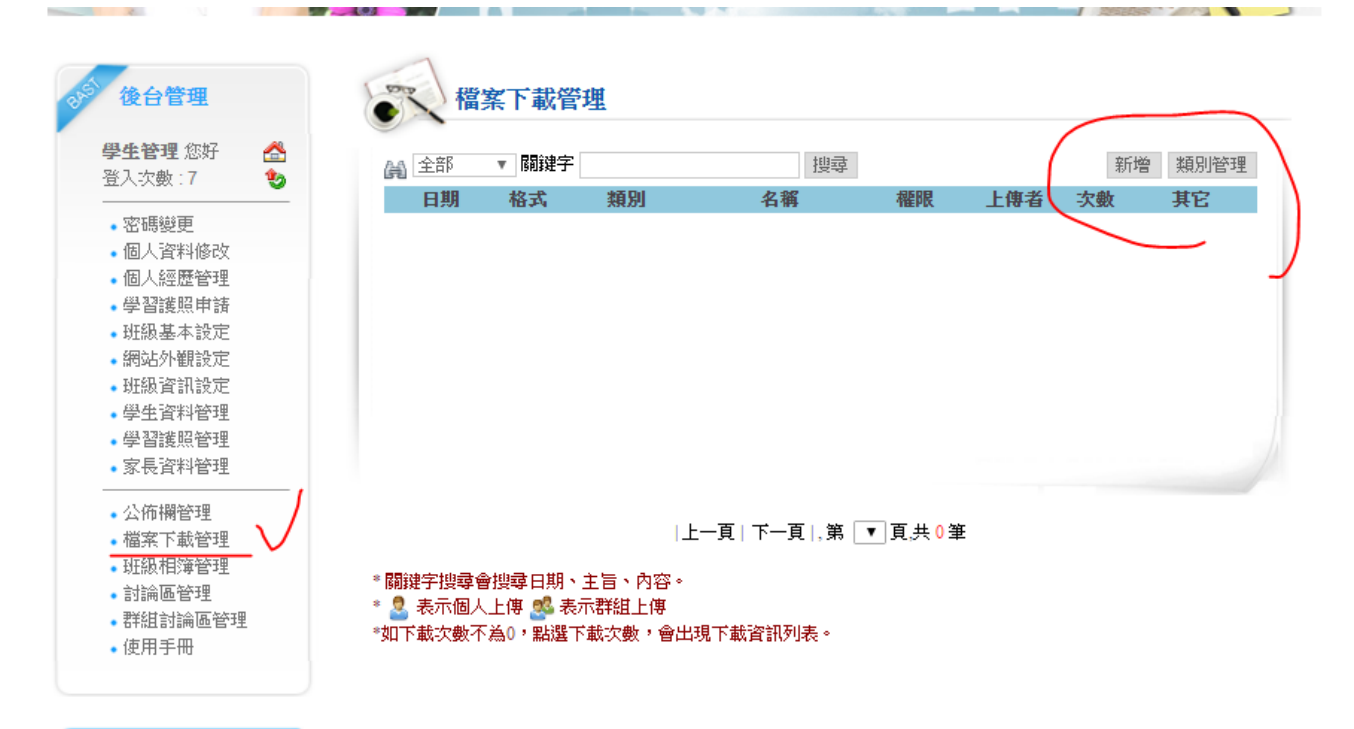

# <span id="page-11-0"></span>十一、班級相簿(重點評分:限會員顯示

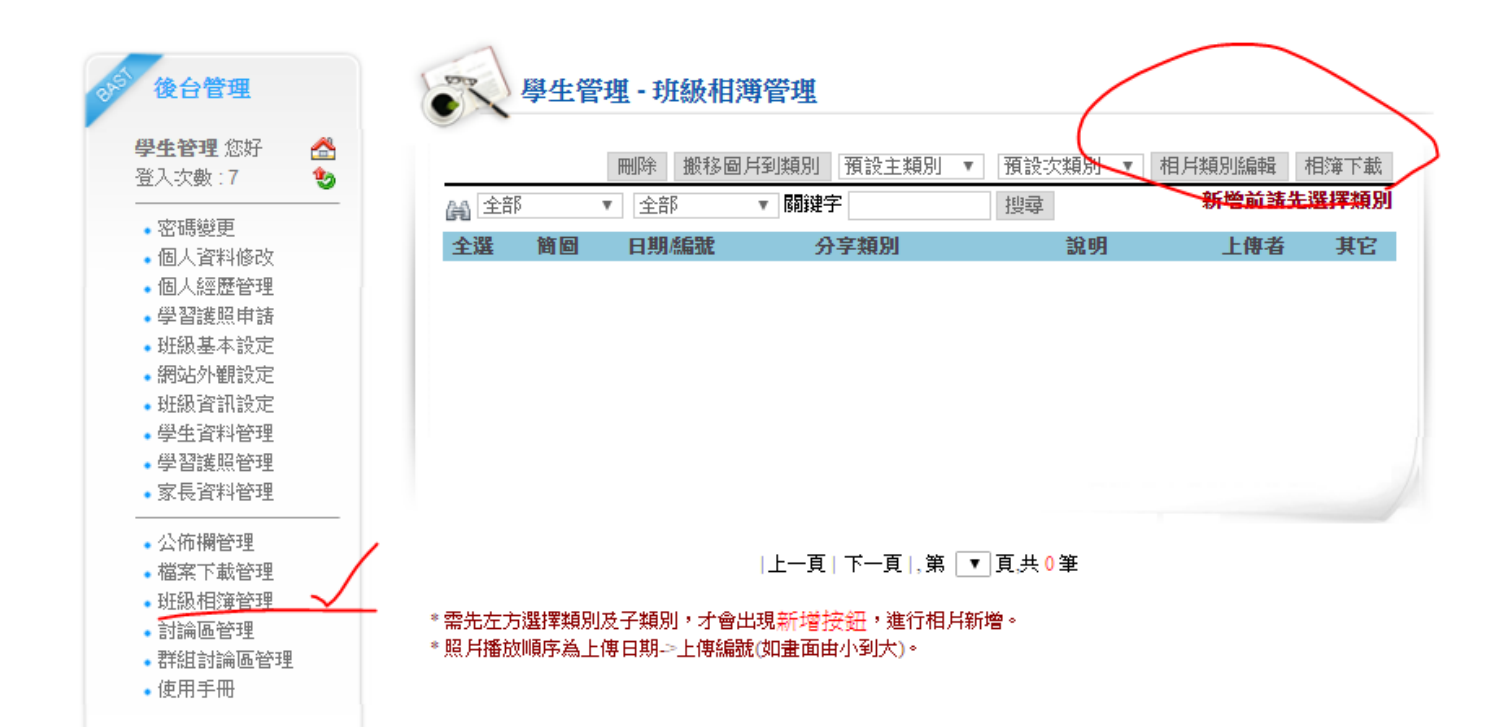

<span id="page-11-1"></span>十二、討論區

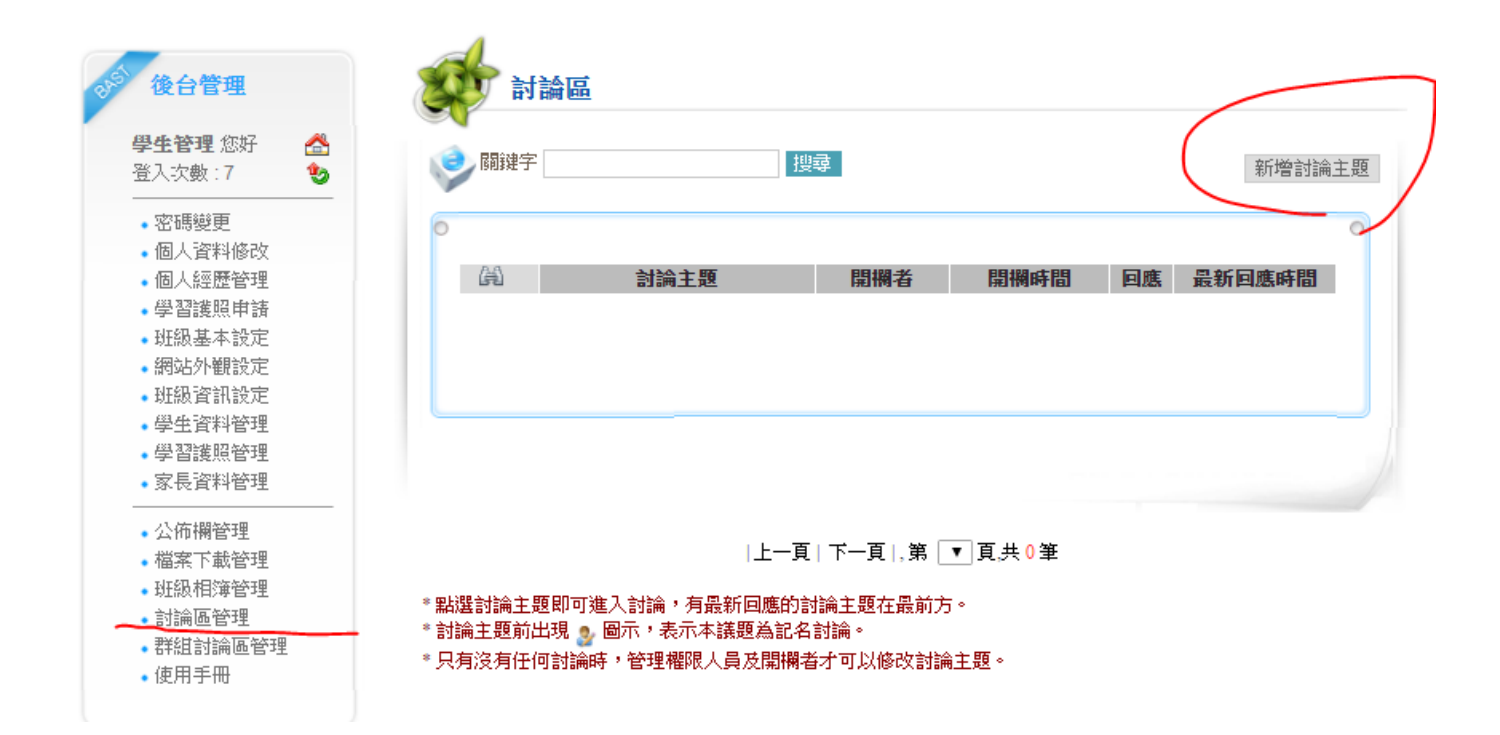

<span id="page-11-2"></span>十三、群組討論區管理(請省略)

# <span id="page-12-0"></span>十四、在功能表增加按鈕(新功能講解)

# **A** 更改自訂頁面一 的內容

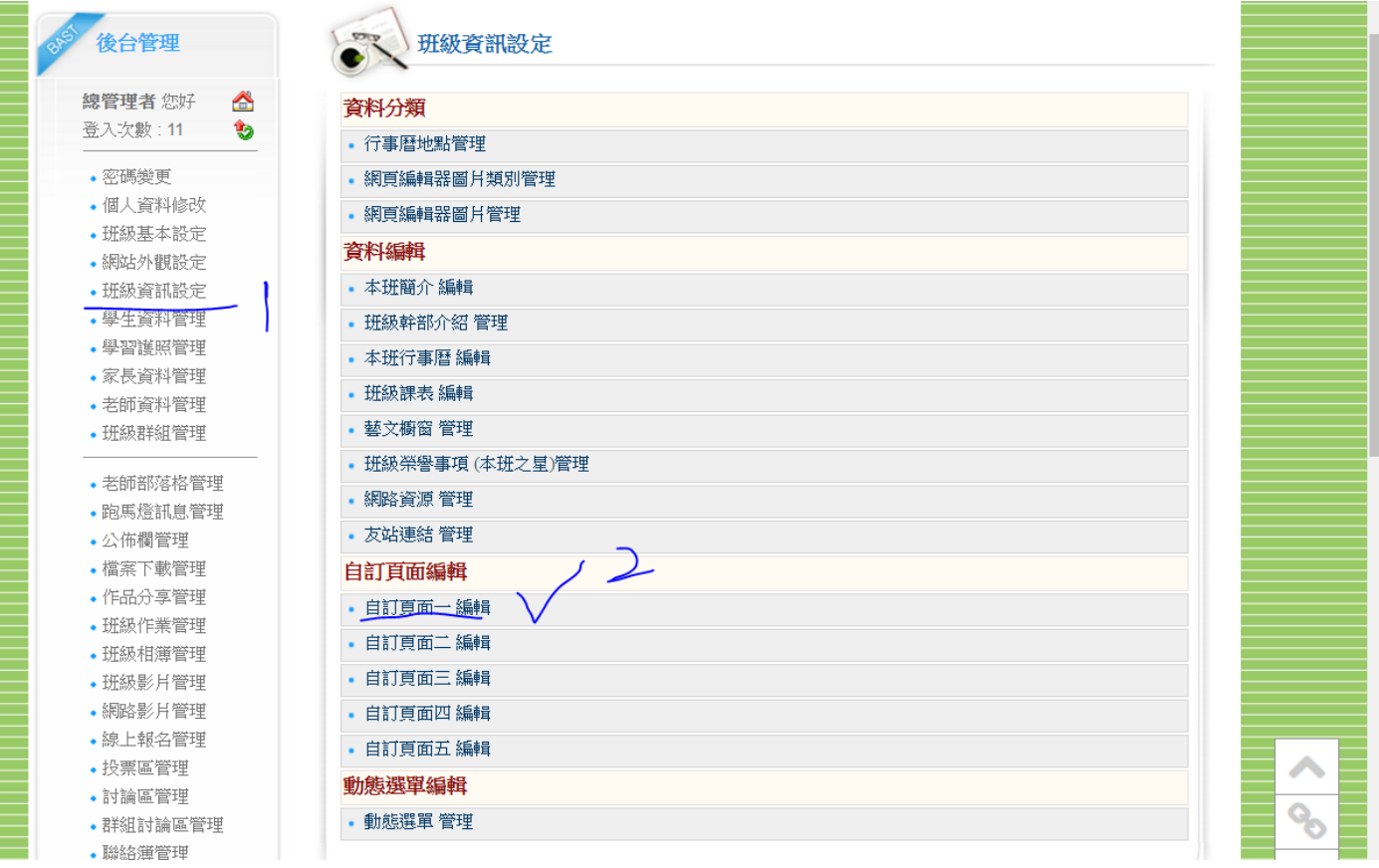

### 點選如下圖程式碼顯示 **<>**

### 請複製並張貼下列文字,並輸入正確網址 <script>document.location.href="擬轉址的網站";</script> 點選【設定】完成

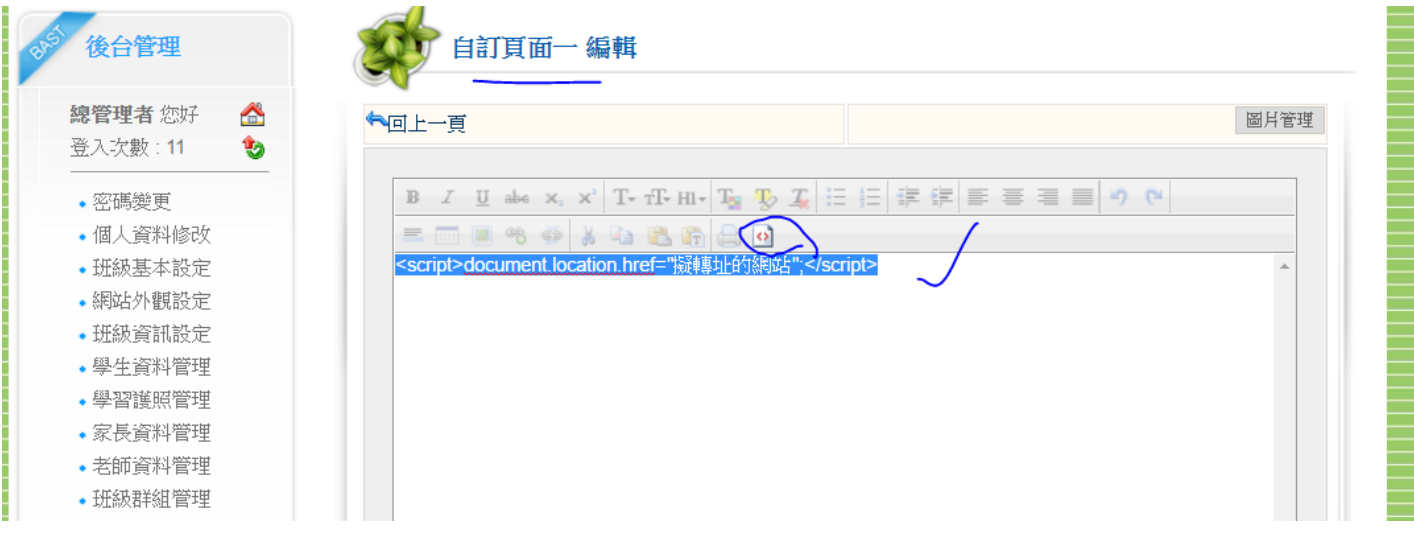

### **B** 更改自訂頁面一的顯示名稱

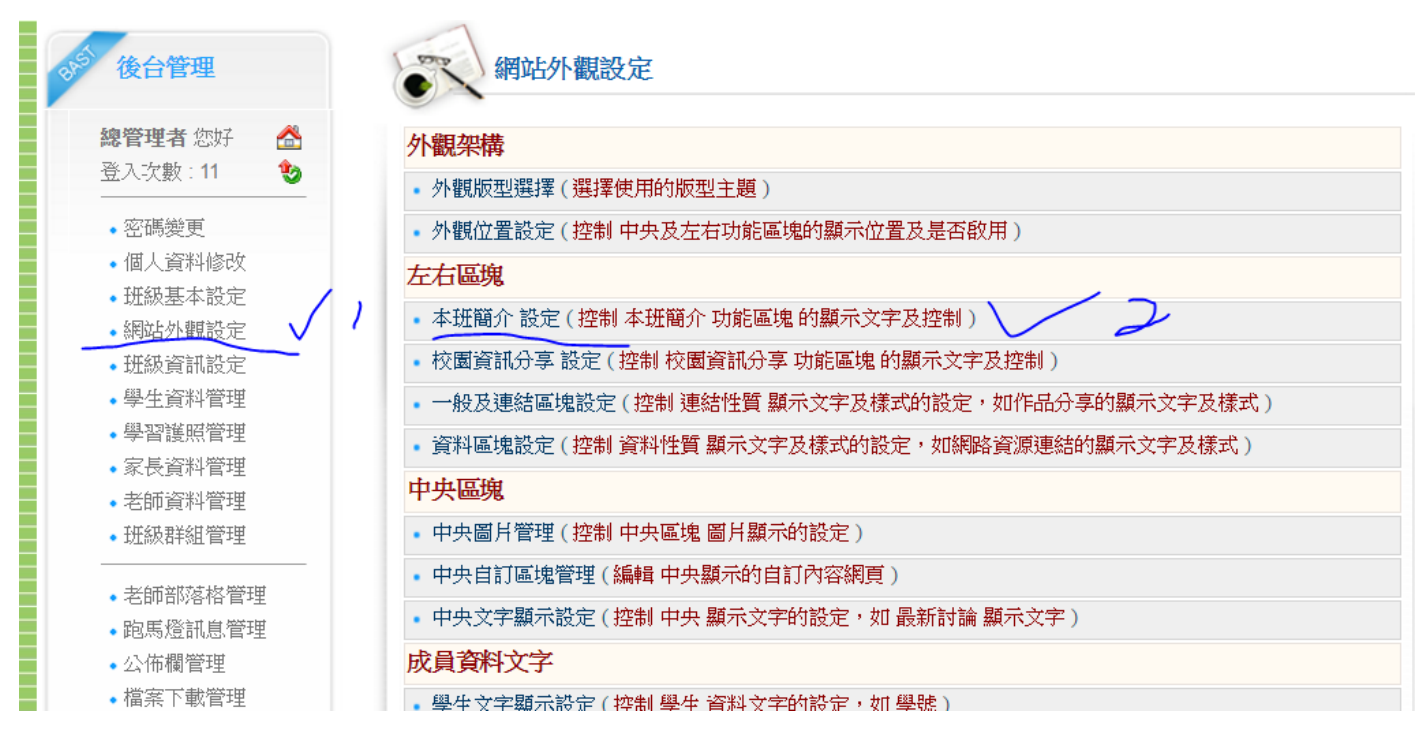

### 更改按鈕顯示名稱

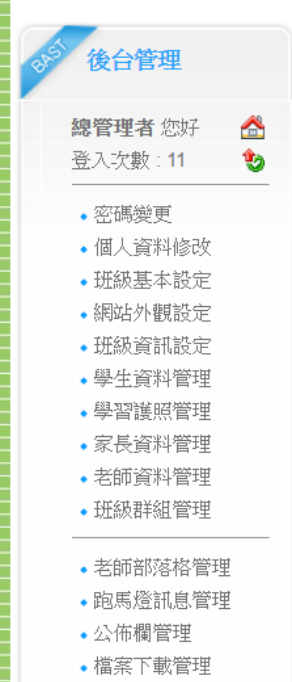

- 作品分享管理
- 班級作業管理

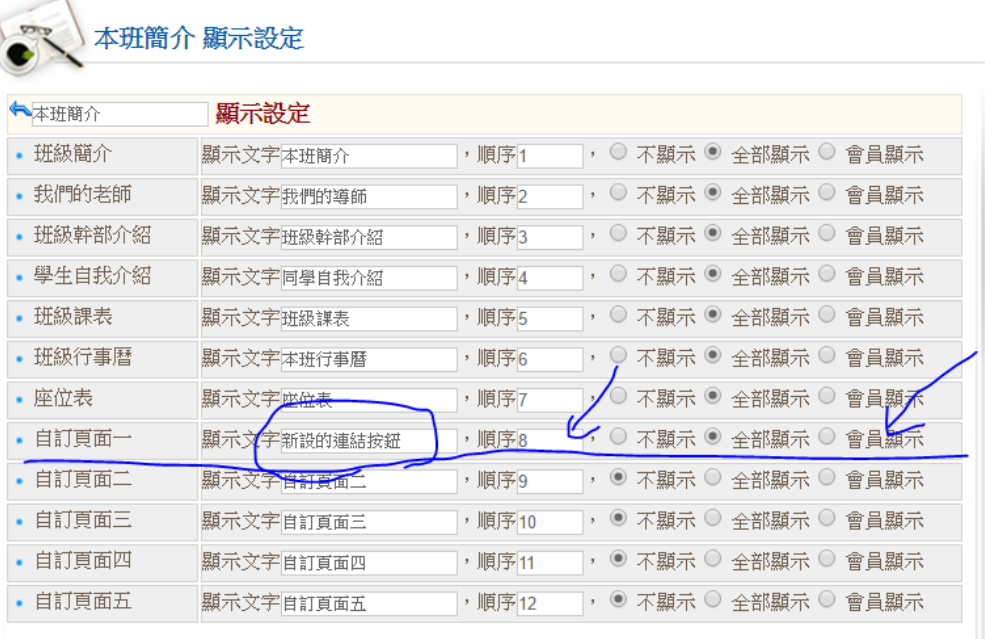

設定

# <span id="page-14-0"></span>十五、輸入文字,可以直接超連結 (新功能講解)

 在張貼布告欄內容時,若是希望【點選該文字,可以超連結】 可以複製並修改下列程式碼紅色位置,就可以產生超連結效果 <A HREF="HTTP://要顯示的網址" TARGET="\_BLANK">要顯示的文字</A>

要顯示的文字